## **Comment redémarrer un iPad**

Si vous avez un iPad, il vous est peut-être déjà arrivé qu'il se soit bloqué ou que vous ayez perdu le mot de passe pour l'activer. C'est pourquoi vous devez savoir comment on redémarre un iPad et comment le paramétrer à nouveau : cela peut toujours servir !

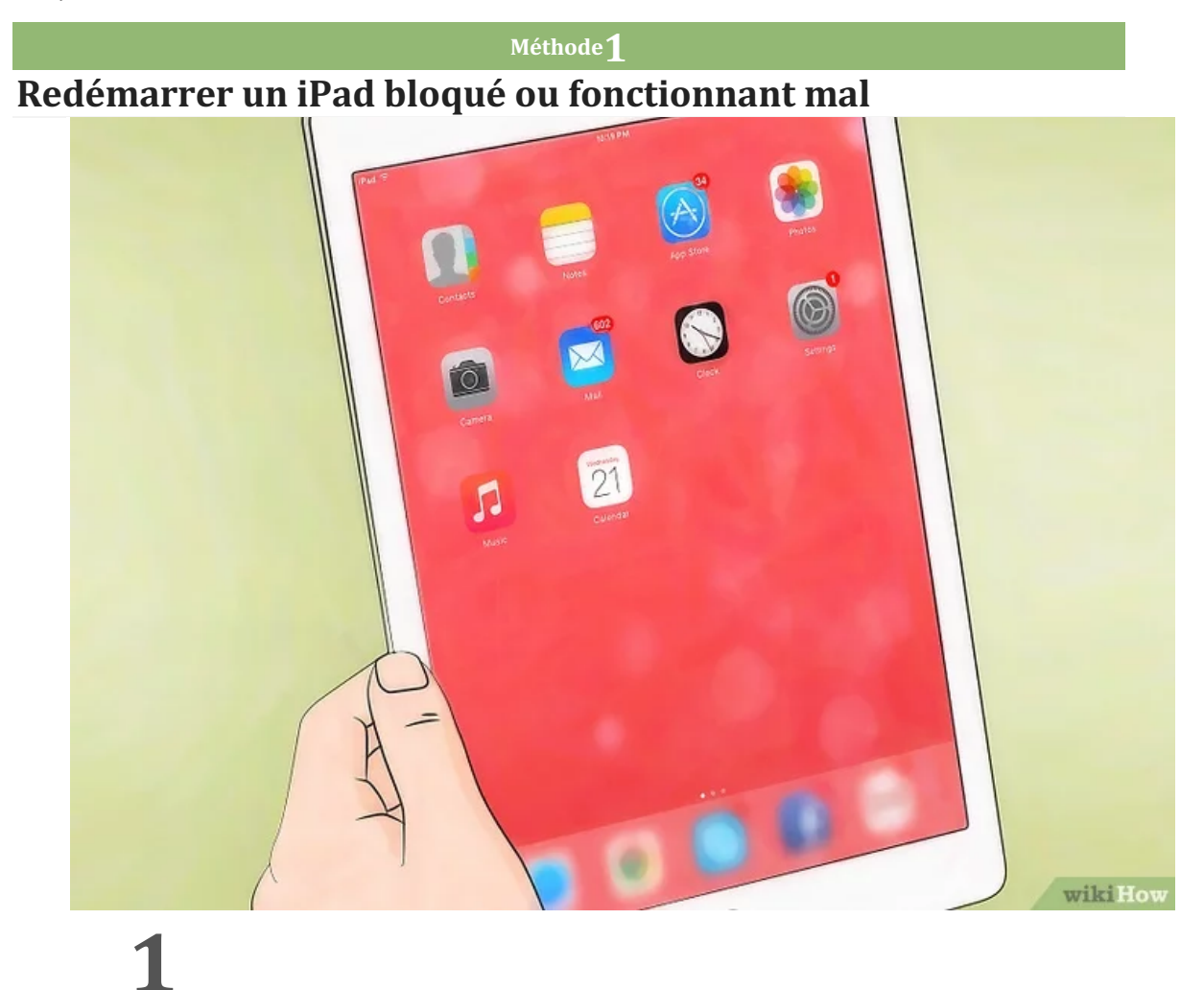

**Repérez le bouton** *Marche/Veille* **et le bouton principal.** Le premier est sur le côté en haut de l'appareil, le second, circulaire, se situe sur la face principale, en bas et au centre.

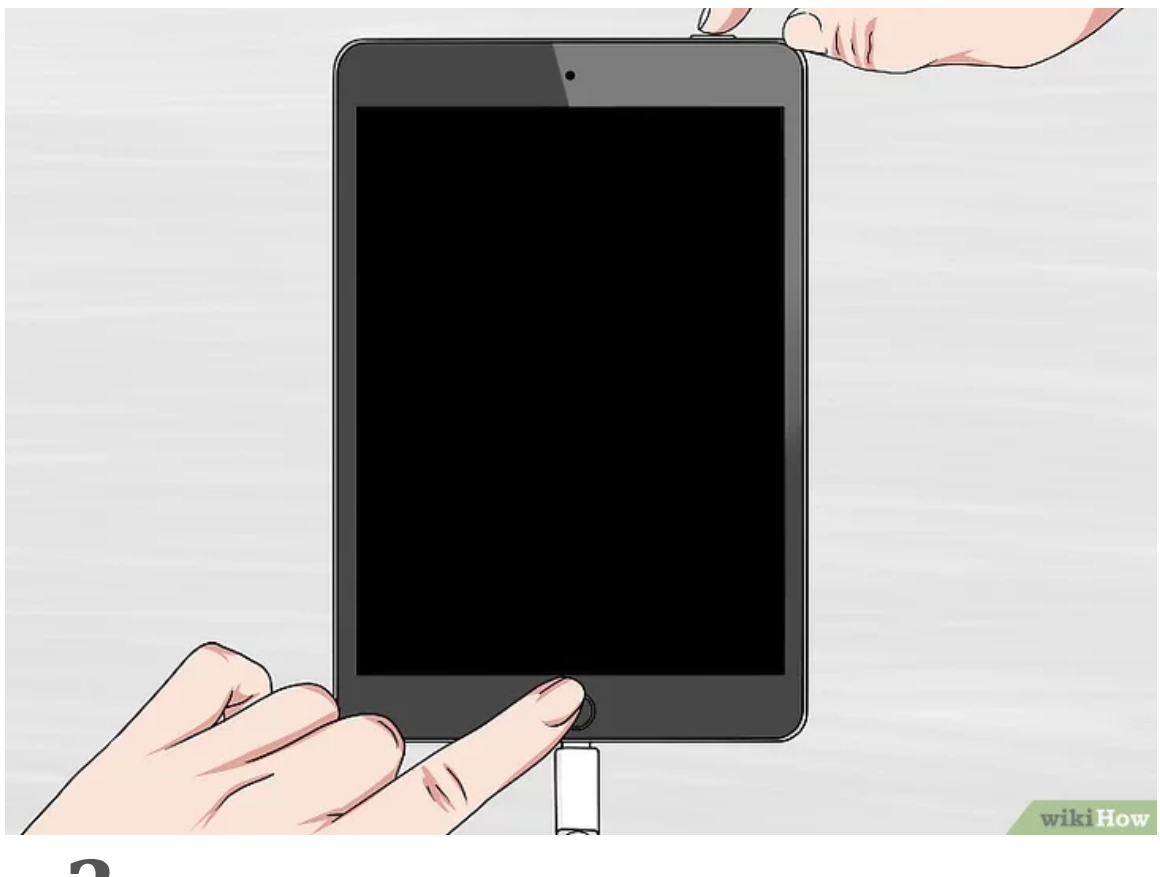

**Démarrez votre iPad.** Appuyez en même temps sur le bouton *Marche/Veille* et sur le bouton principal jusqu'à voir apparaitre le logo d'Apple.

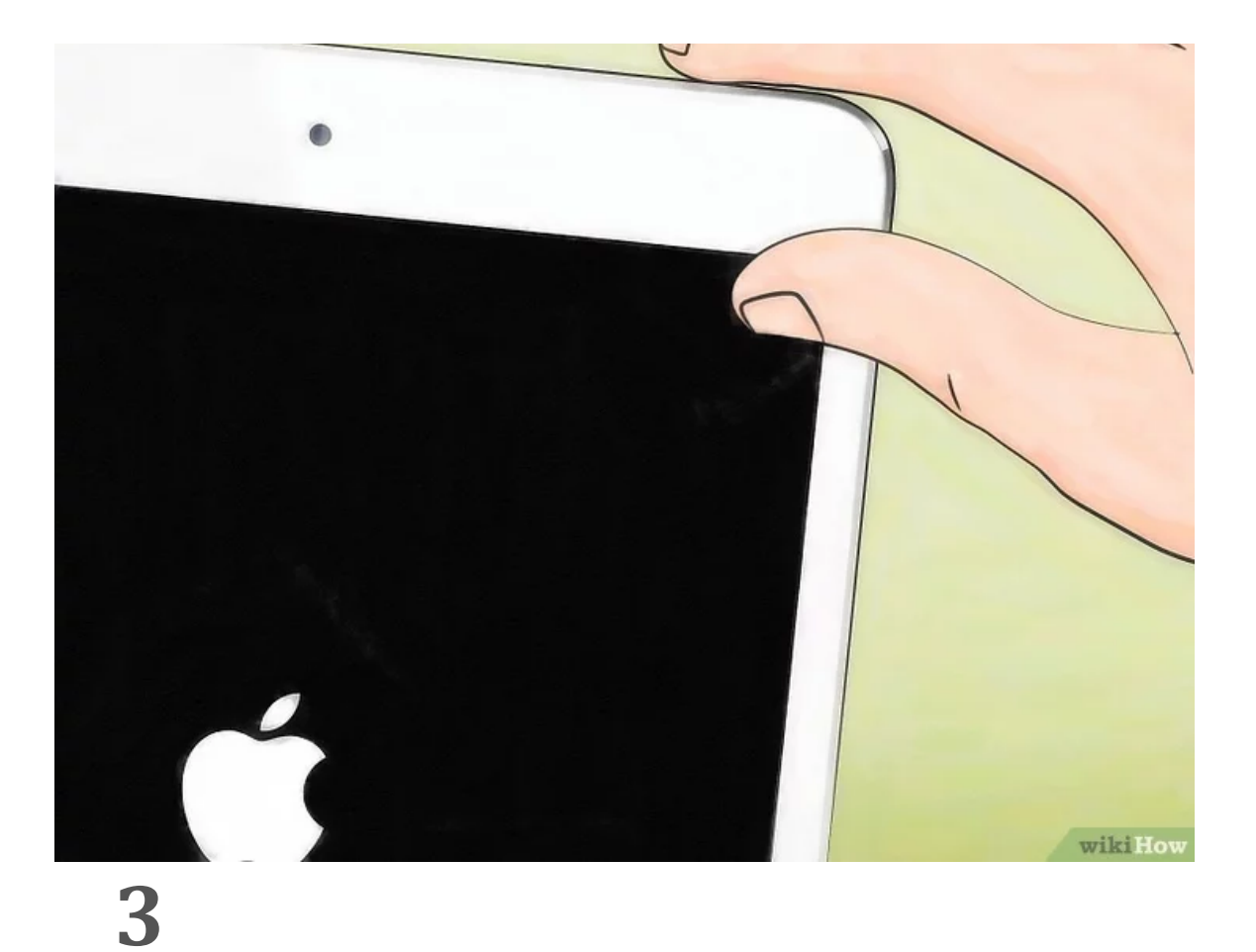

**Relâchez les deux boutons.** Si vous continuez à appuyer, vous allez démarrer en mode de récupération.

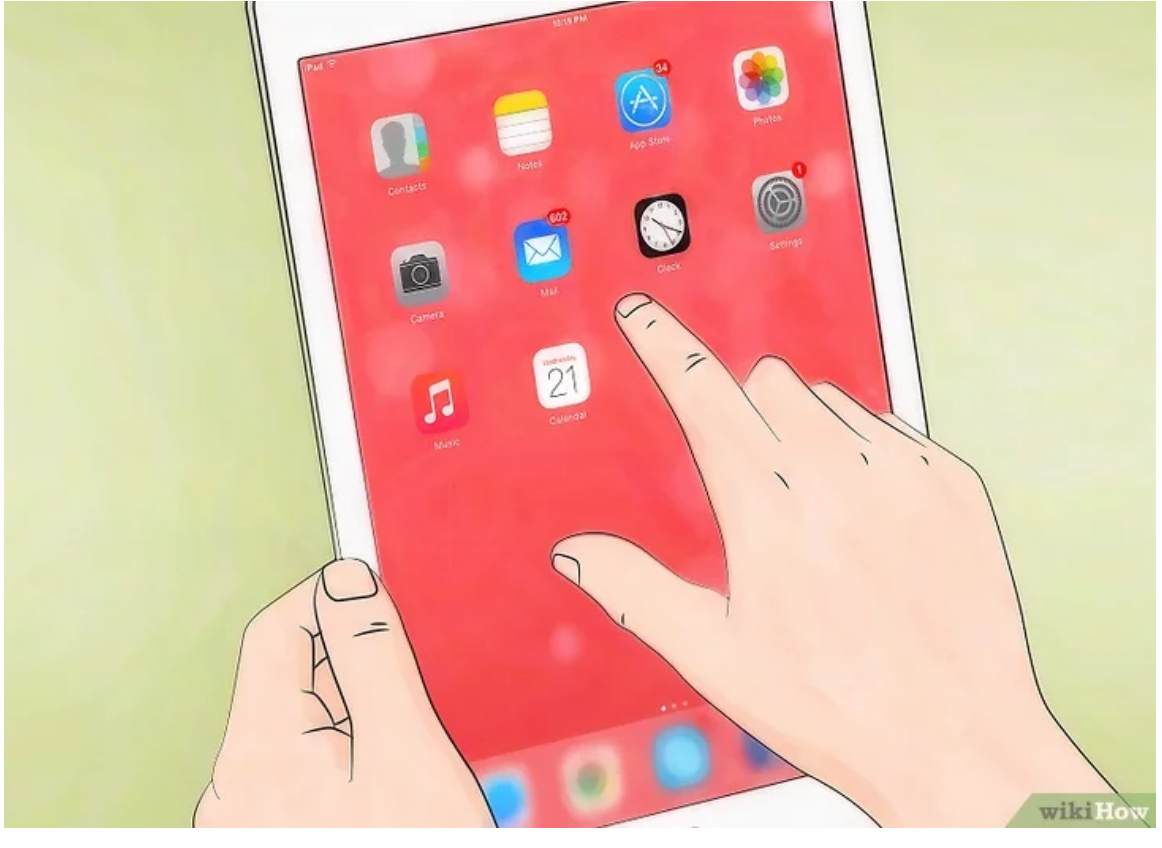

**Attendez la fin du démarrage.** En général, cette procédure permet de régler bon nombre de problèmes, comme un problème de connexion ou de chargement des applications.

**Méthode2**

#### **Reparamètrer un iPad désactivé (avec iCloud)**

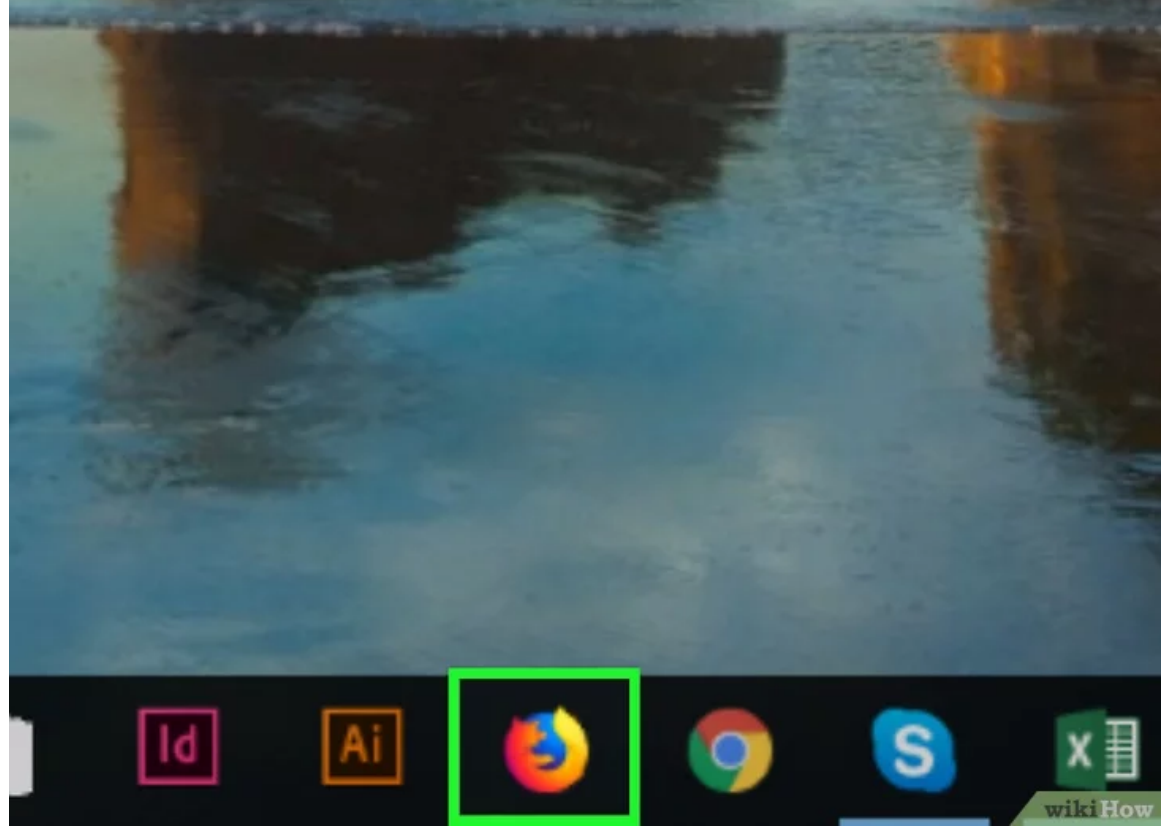

# **1**

#### **Ouvrez un navigateur sur votre ordinateur ou sur un appareil**

**mobile.** Si votre iPad est bloqué parce que vous ne vous souvenez plus de votre code d'accès et si vous ne l'avez jamais synchronisé avec iTunes, vous pouvez vous servir d'iCloud pour effacer le code, puis le restaurer.

> • Cela ne marchera pas si vous ne vous êtes pas connecté à votre compte iCloud sur votre iPad ou si votre iPad n'est pas connecté à un réseau sans fil. Dans ces deux cas, vous allez devoir redémarrer votre iPad en mode de récupération pour le restaurer.

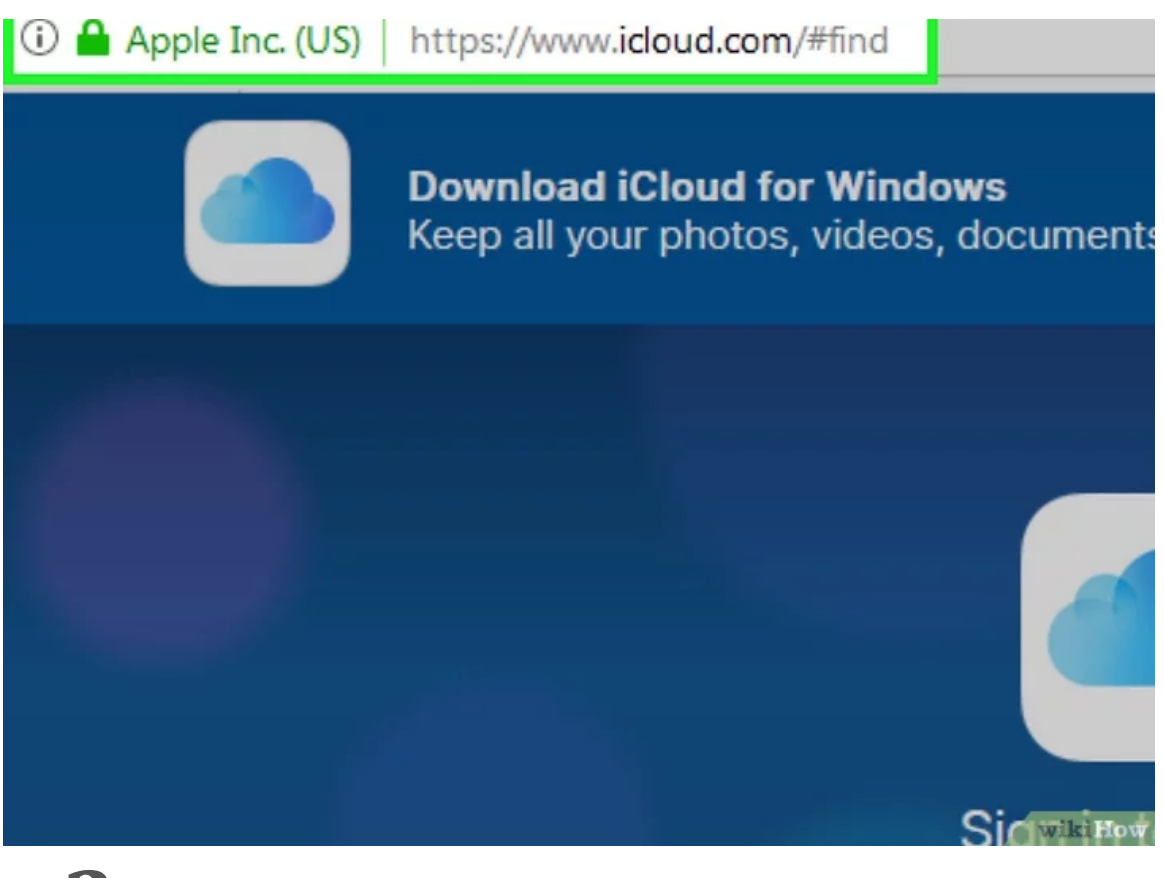

**Rendez-vous sur la page d'accueil d'iCloud.** Dédié certes à l'iPhone, ce service est aussi capable de dépanner tous les appareils tournant sous iOS et donc votre iPad.

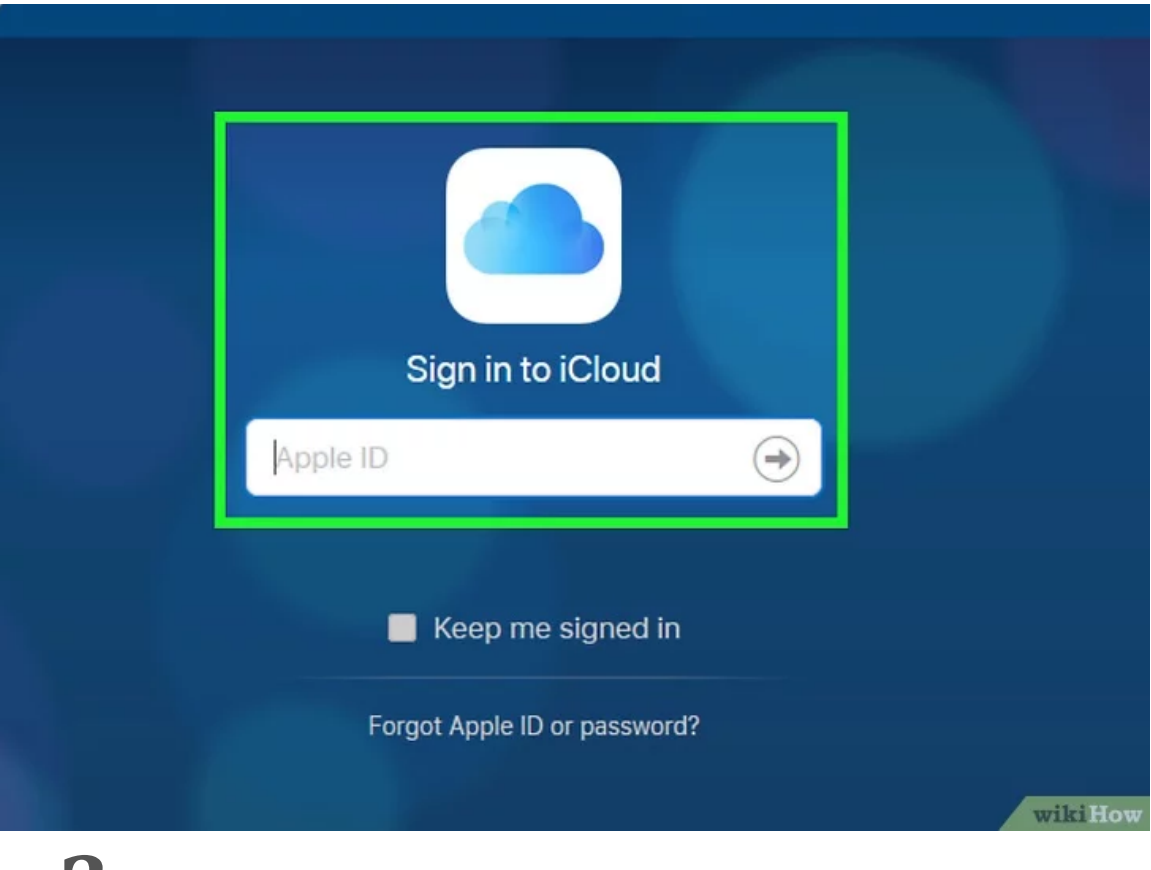

**Connectez-vous** avec votre *identifiant* Apple et mot de passe. Si vous ne vous en souvenez pas, vous pouvez les changer en utilisant le site iForgot.

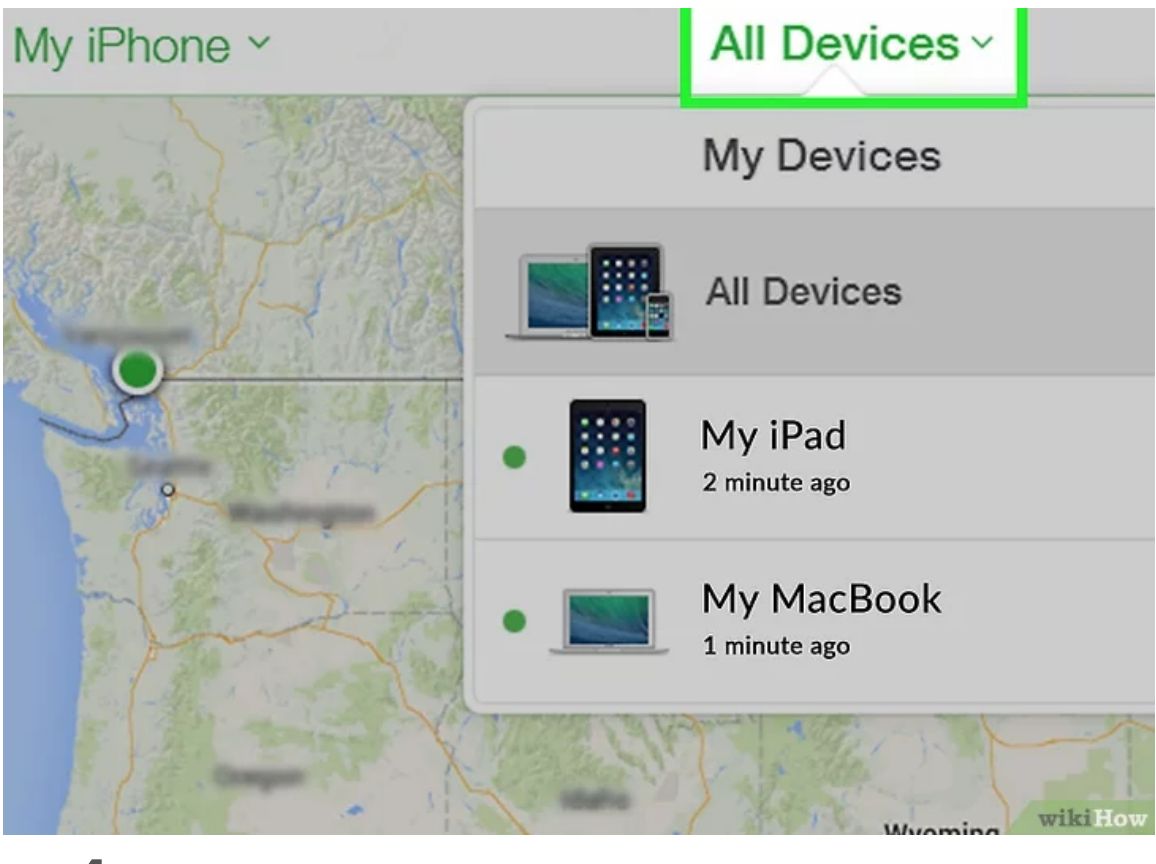

**Cliquez sur le menu Tous mes appareils**. Il se trouve en tête de liste.

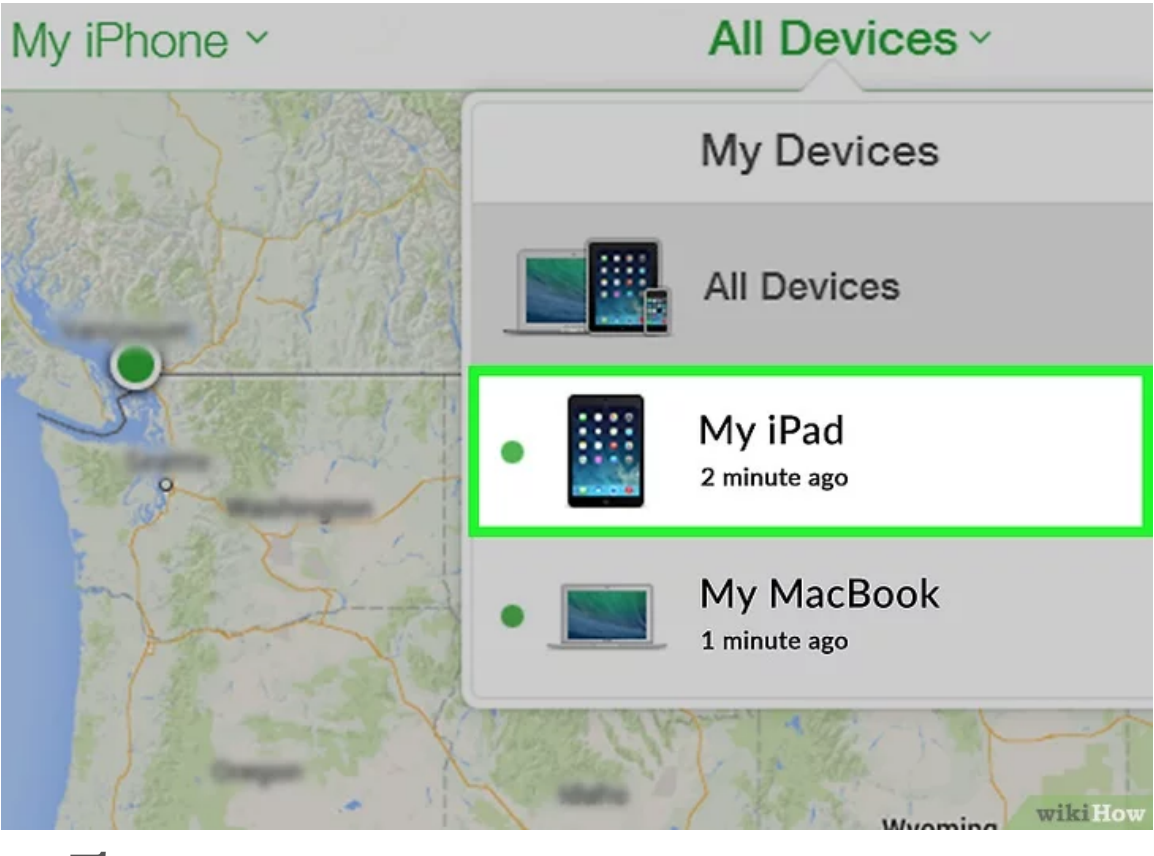

**Dans la liste, cliquez sur l'icône de votre iPad.** Si votre appareil n'apparait pas parce qu'il est hors connexion, vous allez devoir le redémarrer en mode de récupération pour le restaurer.

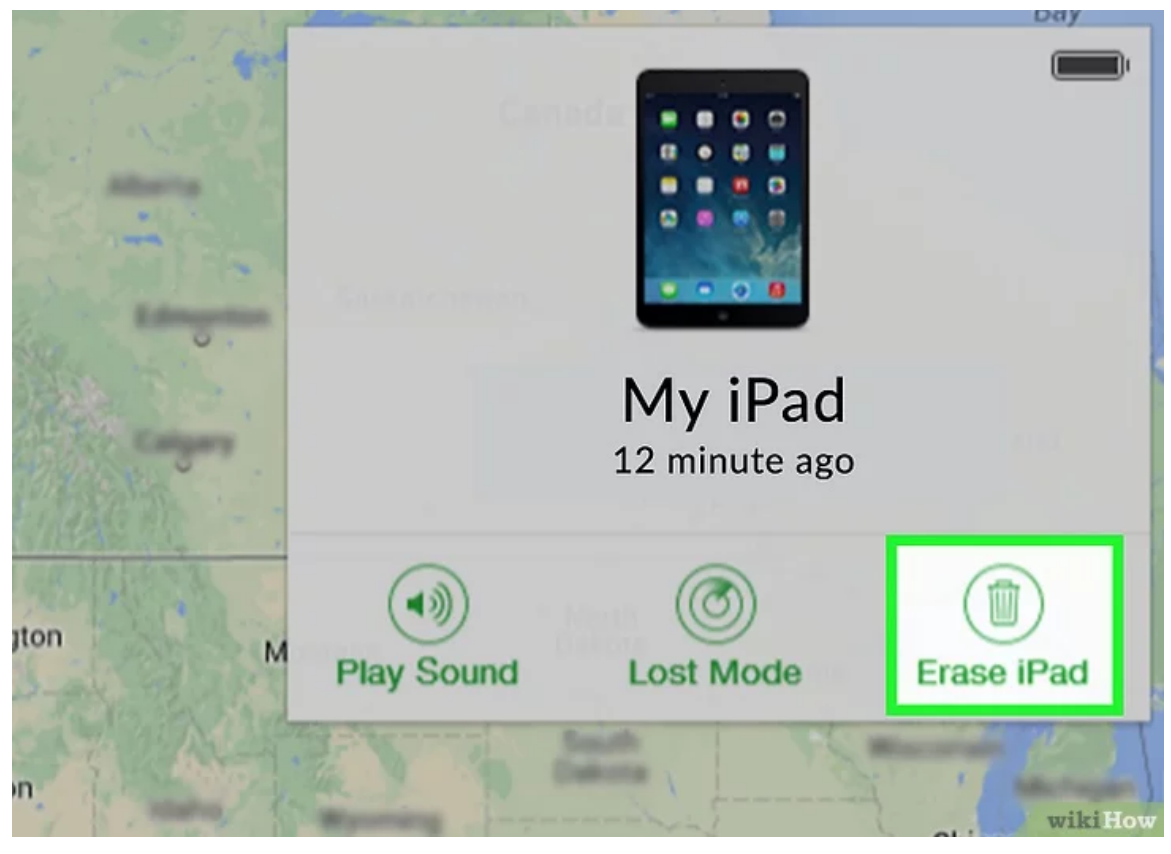

**Cliquez sur le bouton <b>Effacer**. Vous le trouverez dans le coin de la partie qui donne les détails de votre iPad.

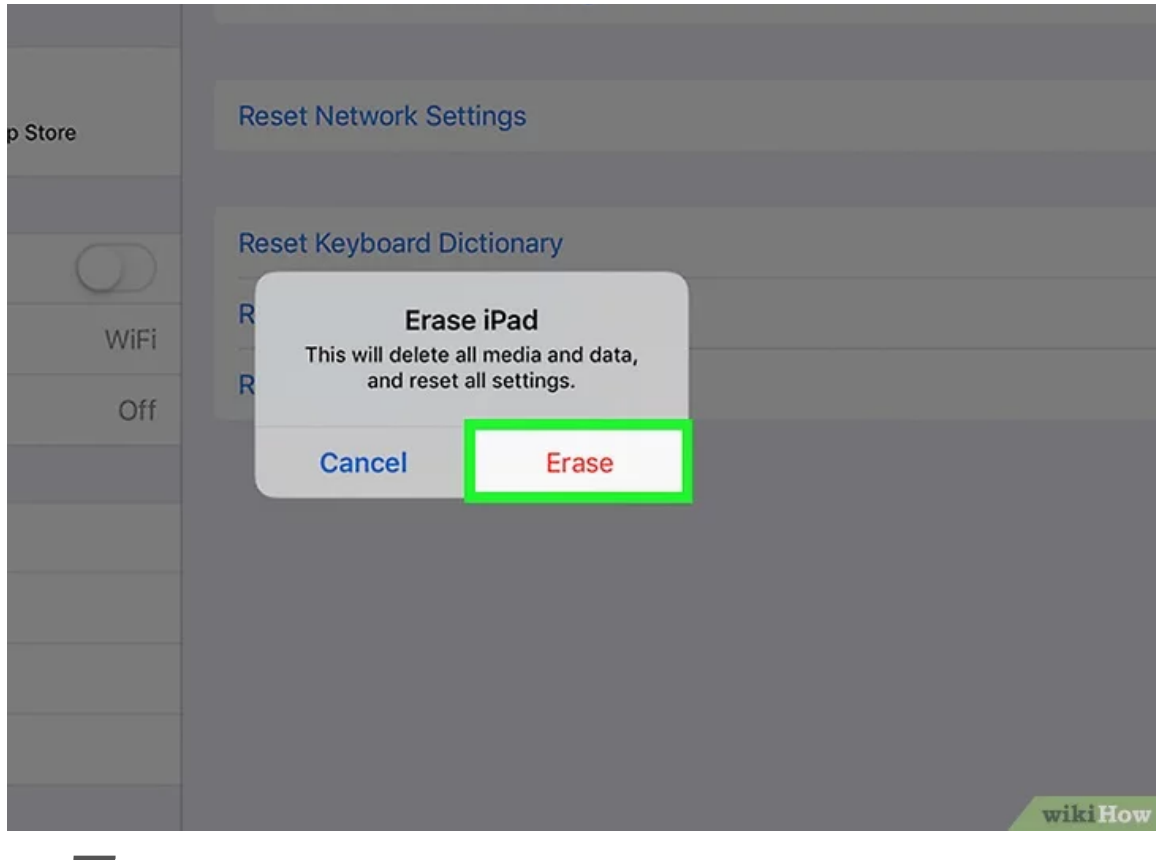

**Cliquez sur Effacer.** À partir de là, les données sont effacées et votre iPad subit alors un nouveau paramétrage.

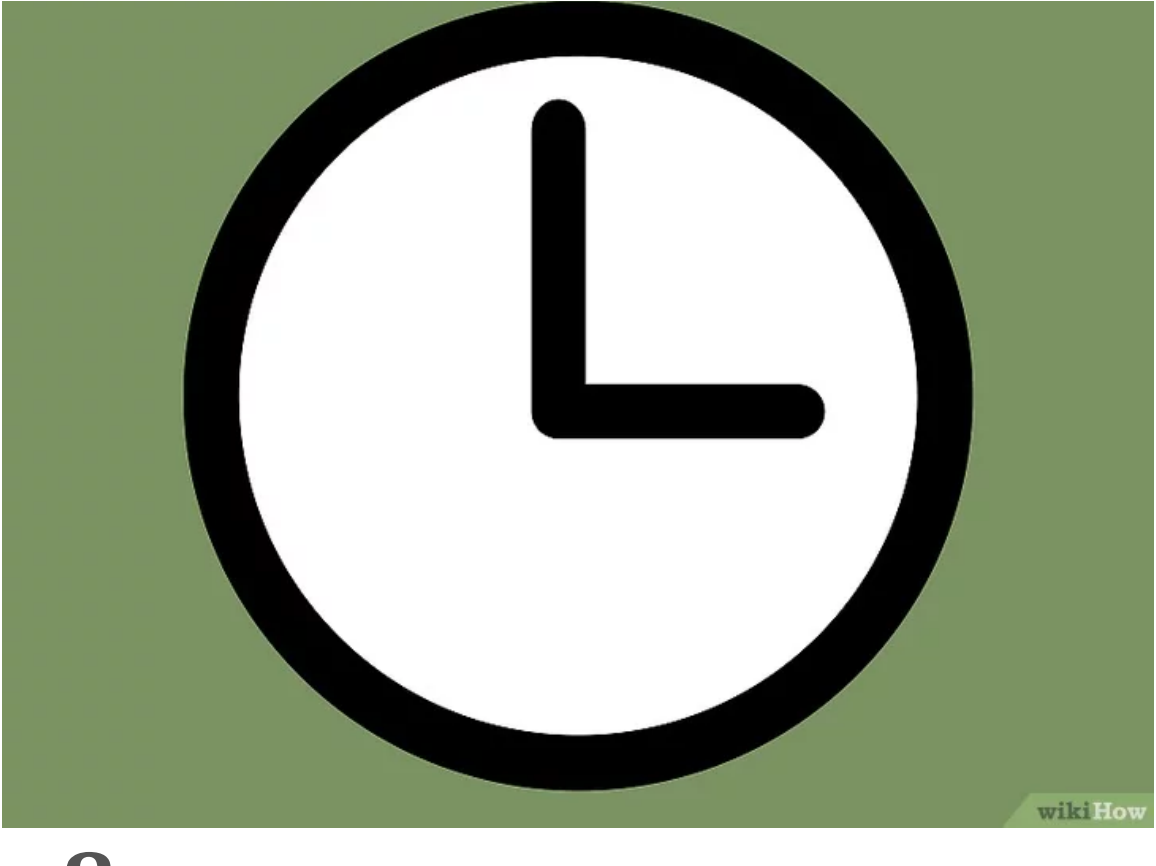

**Attendez la fin de la procédure de paramétrage.** La durée de l'opération est variable en fonction de ce qu'il y a à restaurer. Vous verrez sur votre iPad l'état d'avancement de la restauration.

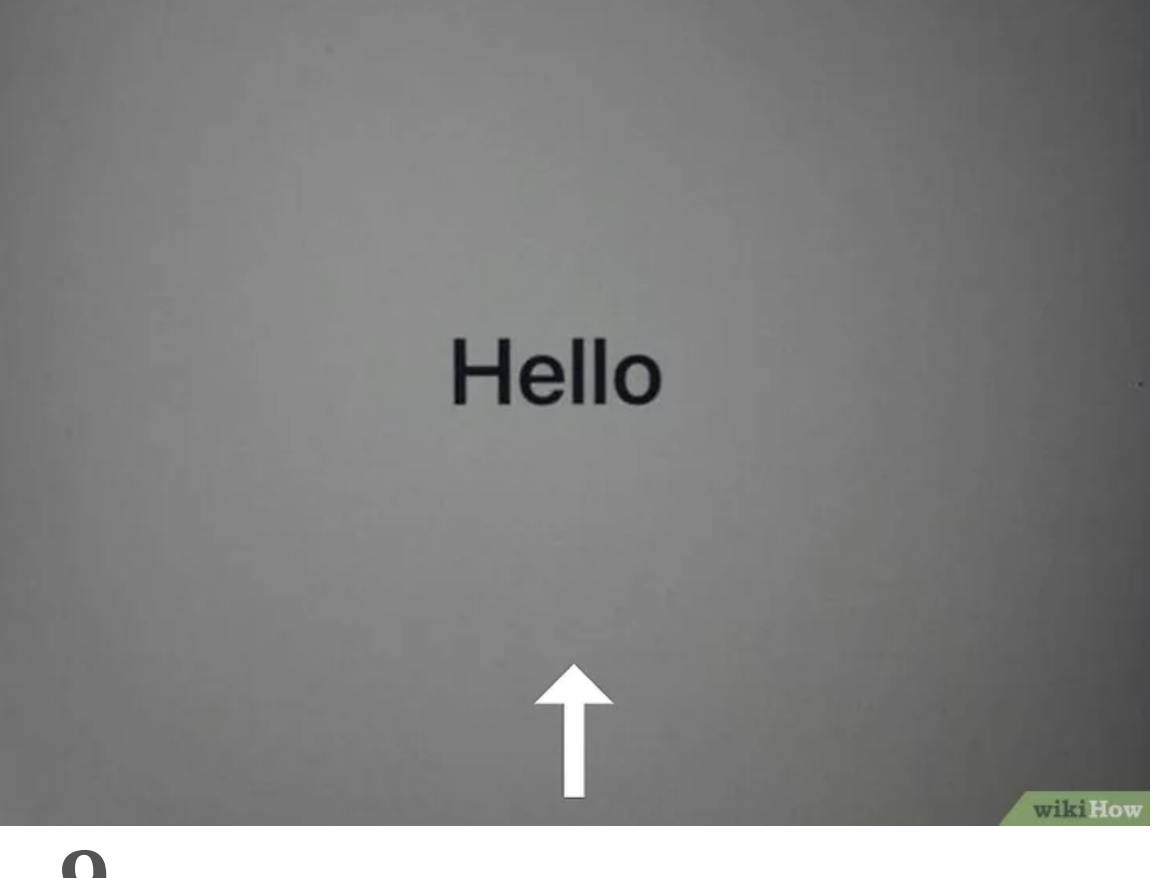

**Faites glisser l'écran pour lancer l'installation de votre iPad.**

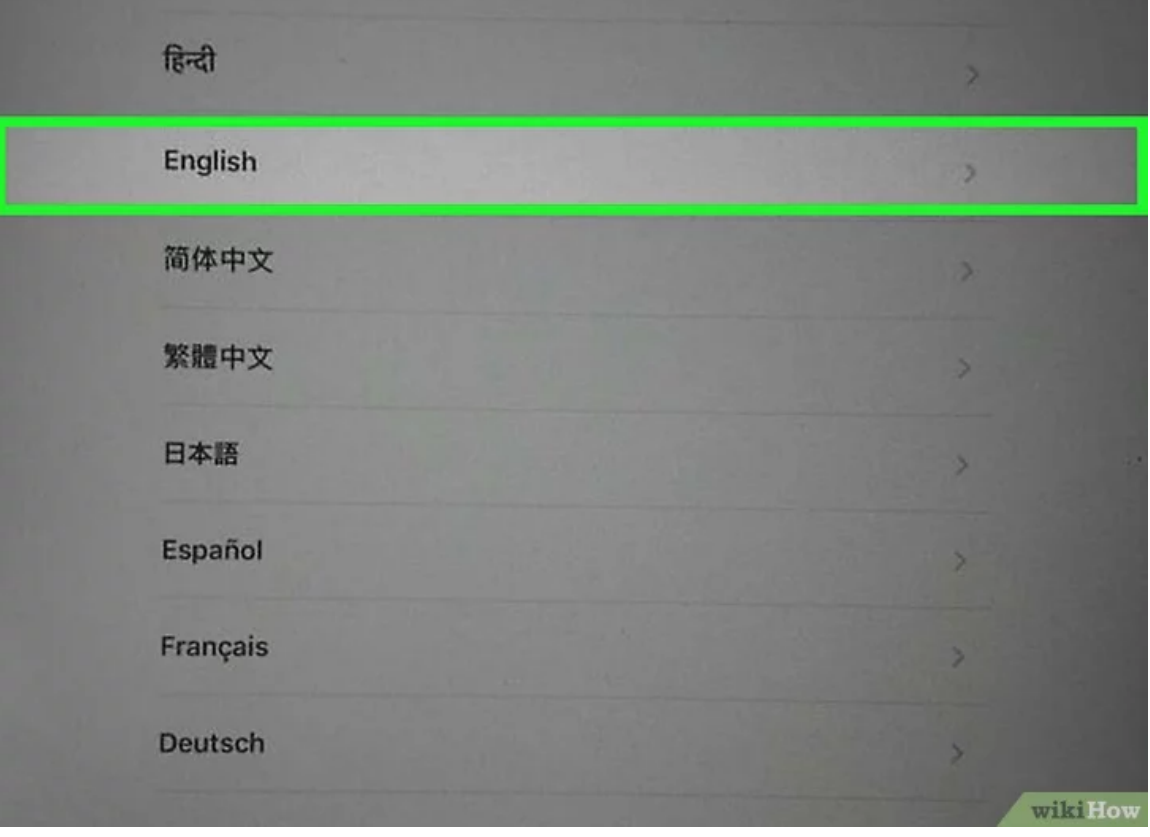

**Touchez la rubrique** *Langue et région***.**

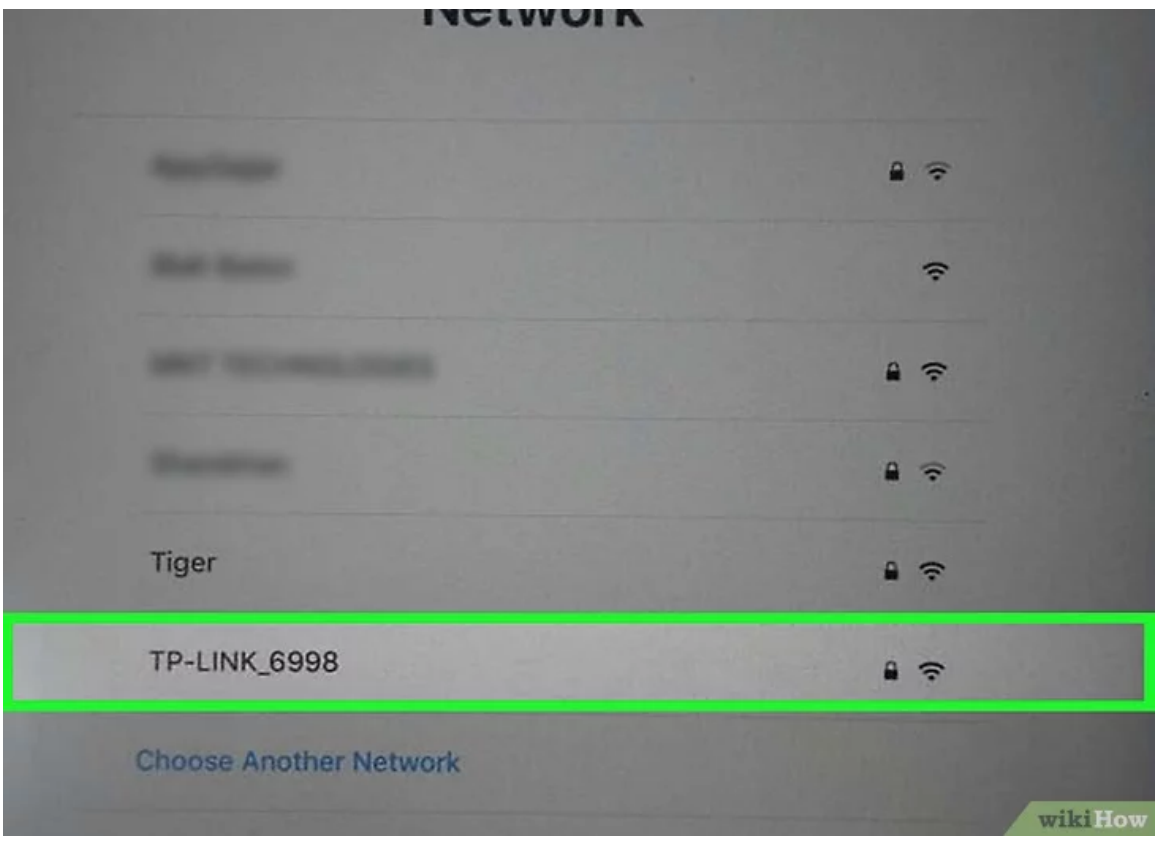

**Touchez votre réseau sans fil.** Entrez si nécessaire votre mot de passe.

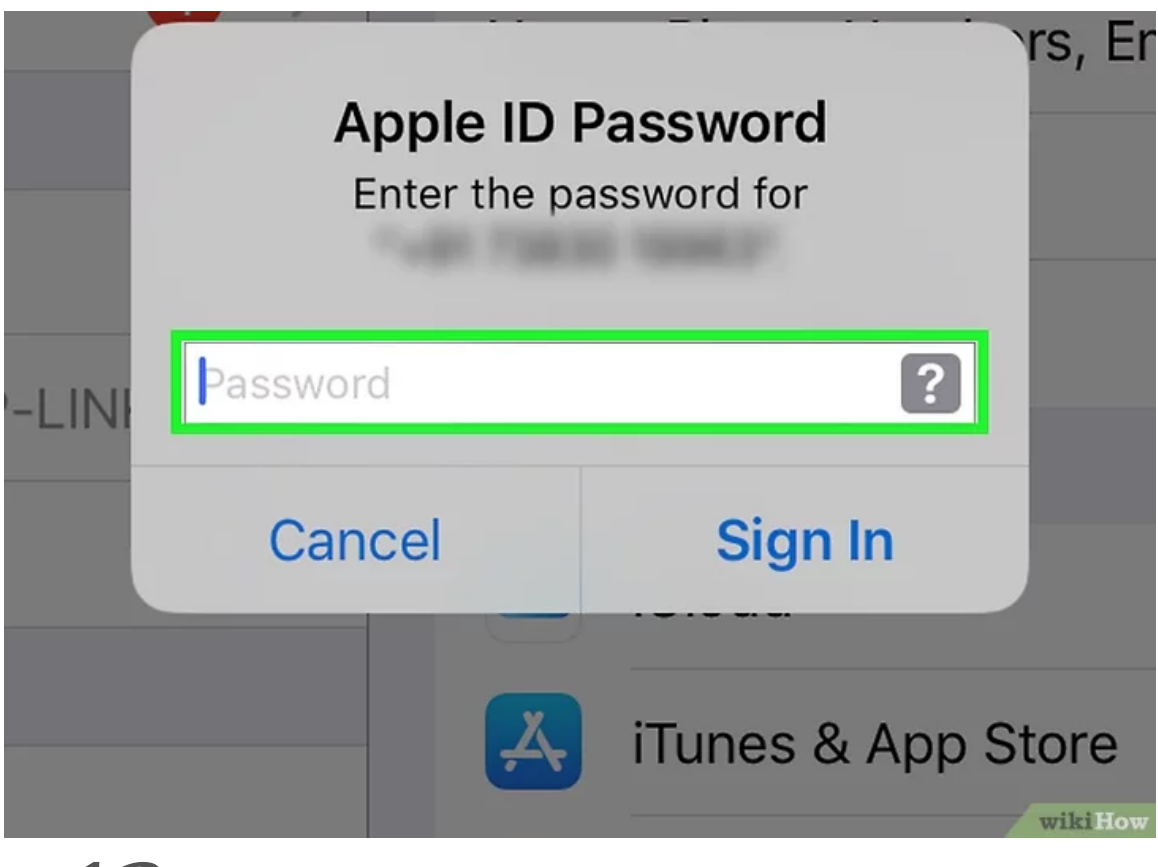

**Connectez-vous avec votre identifiant Apple et mot de passe.** Cela devrait restaurer les données d'iCloud de votre iPad.

> • Si votre appareil vous demande l'ancien identifiant Apple et l'ancien mot de passe, vous pouvez modifier votre identifiant de manière temporaire ou le changer en allant sur icloud.com/find. Vous ne pourrez pas activer votre iPad tant que l'ancien identifiant n'aura pas été changé.

#### **Conseils**

Si votre appareil vous demande sans cesse l'ancien identifiant Apple et l'ancien mot de passe, vous pouvez modifier votre identifiant de manière temporaire ou le changer en allant sur icloud.com/find à partir de n'importe quel navigateur Internet. Vous ne pourrez pas activer votre iPad tant qu'il sera bloqué par l'ancien identifiant.

• Si la batterie de votre iPad se recharge mal, essayez avec un nouveau câble d'alimentation. Si vous ne constatez aucune amélioration, essayez la restauration aux paramètres d'usine.